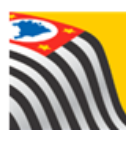

SECRETARIA DA EDUCAÇÃO DO ESTADO DE SÃO PAULO J **Secretaria Escolar Digital** 

# Tutorial Carteirinha do Aluno

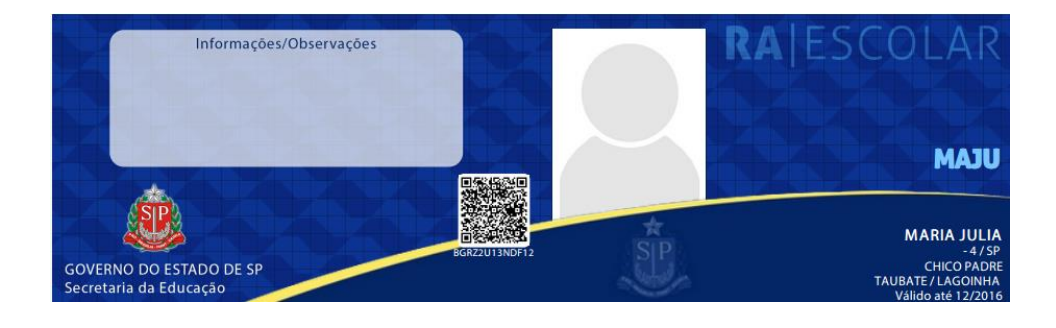

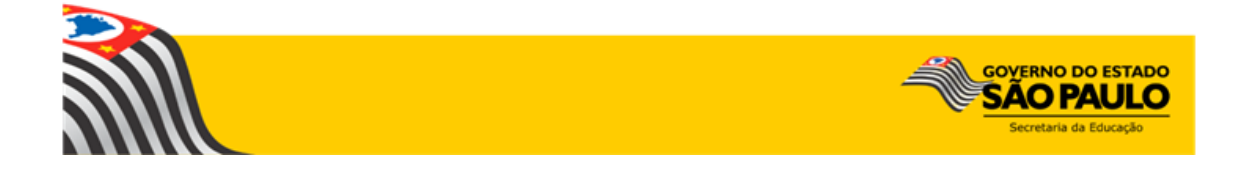

## Sumário

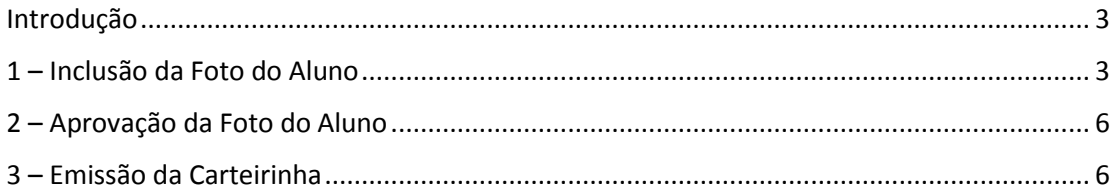

### <span id="page-2-0"></span>Introdução

A geração da Carteirinha do Aluno é realizada na plataforma Secretaria Escolar Digital [\(www.educacao.sp.gov.br/sed\)](http://www.educacao.sp.gov.br/sed).

O primeiro passo para a emissão da Carteirinha é a inclusão da foto do aluno. Essa inclusão só pode ser realizada com o login/senha do aluno.

Após a inclusão da foto, o GOE/Agente de Organização Escolar/Diretor ou Vice-Diretor aprova a foto.

Após a aprovação da foto a carteirinha pode ser emitida.

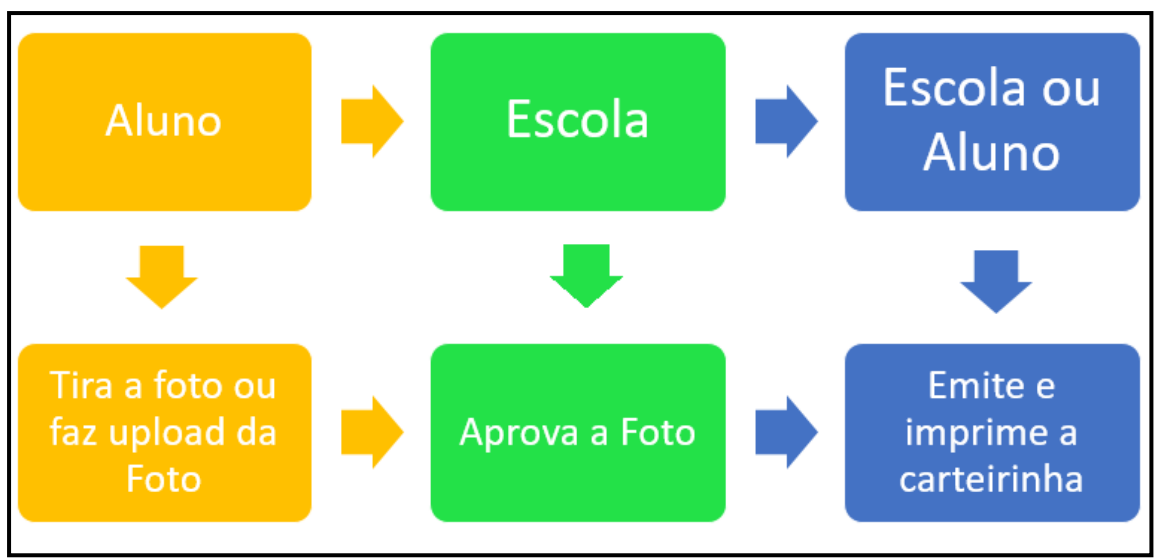

#### **Fluxo do Processo de Emissão da Carteirinha do Aluno**

#### <span id="page-2-1"></span>1 – Inclusão da Foto do Aluno

**Passo 1 –** Acesse a plataforma SED através do link [https://sed.educacao.sp.gov.br/.](https://sed.educacao.sp.gov.br/)

**Passo 2 –** Digite seu login e senha e clique em **Acessar**.

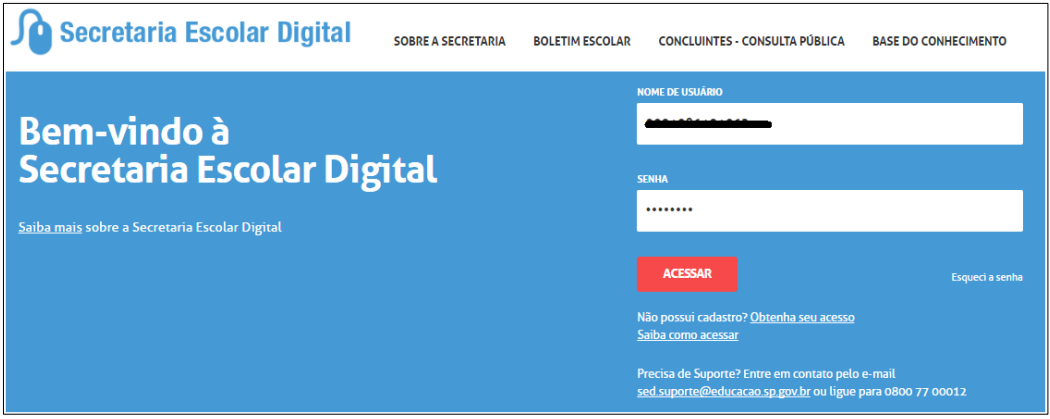

O login é composto pelo RA + Dígito do RA + UF do RA, por exemplo: 0001234567890sp. A primeira senha de acesso é a data de nascimento sem espaço e sem barra, por exemplo: se a data de nascimento é 03/04/2008 a senha será 03042008. Caso você já tenha efetuado a troca da senha e não se recorde, clique em "esqueci a senha", preencha o seu RA e data de nascimento para gerar uma nova senha.

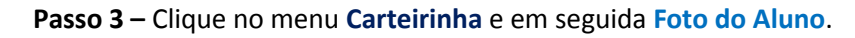

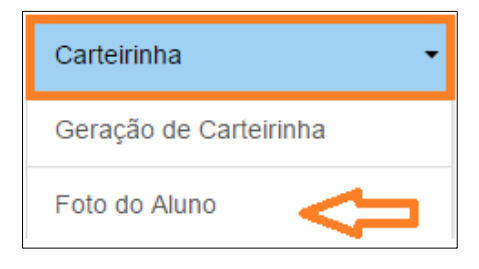

**Passo 4 –** Clique em **Escolher Foto** para fazer upload de uma foto já existente.

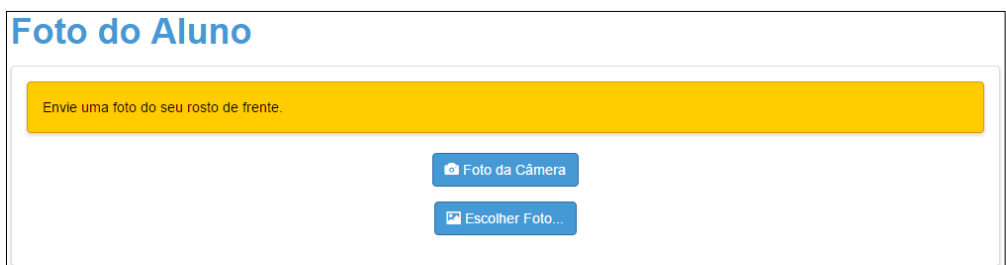

Caso prefira tirar uma foto, clique em **Foto da Câmara.**

**Passo 5 –** Abrirá uma janela para escolha da foto. Clique na pasta onde está a imagem em seu computador, localize a foto e clique em **Abrir**.

**Passo 6 –** A foto será carregada na tela. Marque a área da foto com seu rosto, movendo e ajustando o retângulo escuro sobre a foto. Clique em **Enviar Foto.**

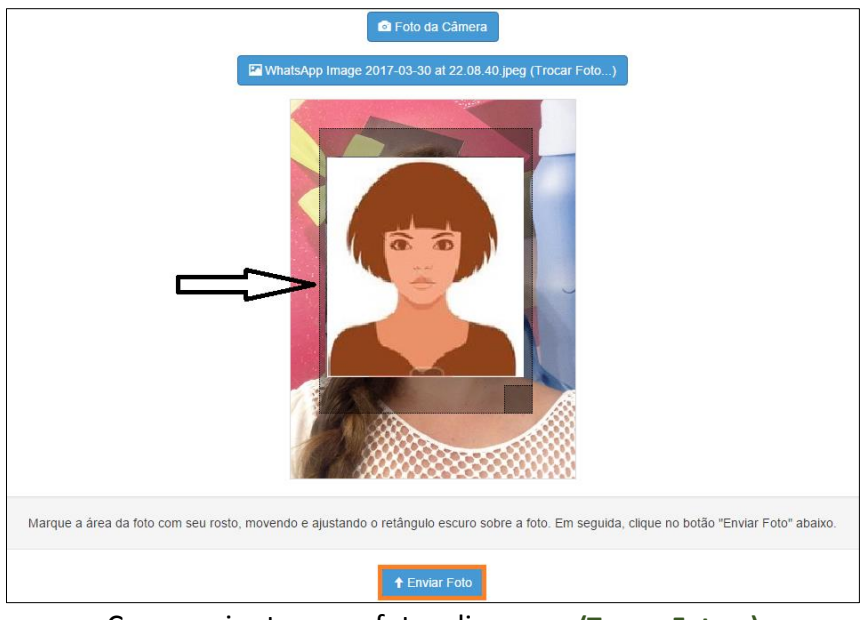

Caso queira trocar a foto, clique em **(Trocar Foto...)**

Caso o sistema não reconheça um rosto na foto será exibida uma mensagem amarela conforme imagem abaixo e será necessário tentar novamente com outra foto.

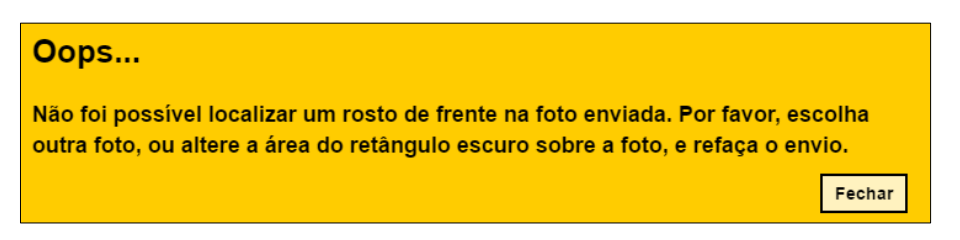

Caso o sistema identifique o rosto na foto escolhida será exibida uma mensagem em verde conforme imagem abaixo!

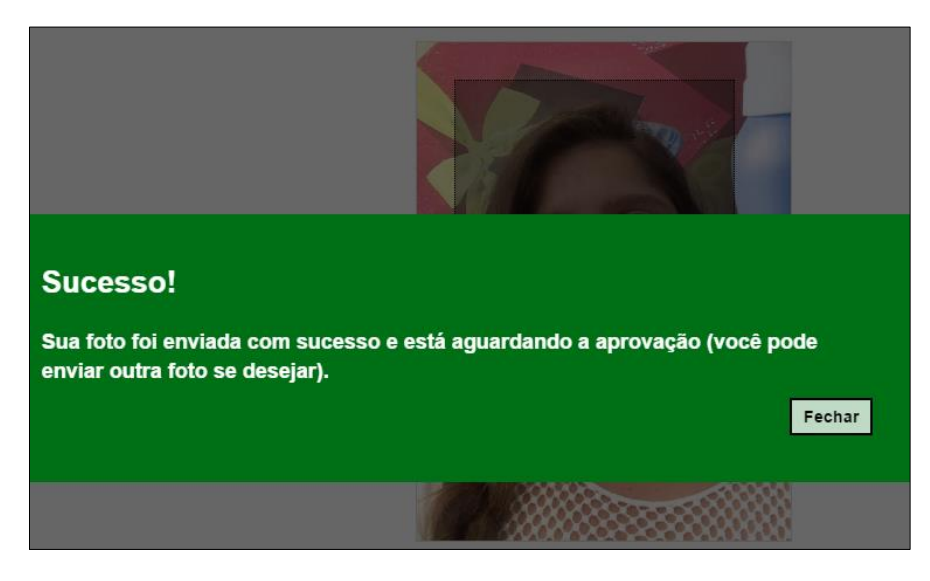

### <span id="page-5-0"></span>2 – Aprovação da Foto do Aluno

A próxima etapa é de competência da escola, a qual deverá realizar a aprovação da foto do aluno.

#### **Somente após a escola aprovar a foto, será possível realizar a emissão da carteirinha**.

Em caso de dúvidas sobre essa etapa, orientamos o aluno/responsável a consultar a unidade escolar.

#### <span id="page-5-1"></span>3 – Emissão da Carteirinha

**Passo 1 –** Clique no menu **Carteirinha** e em seguida **Geração de Carteirinha**.

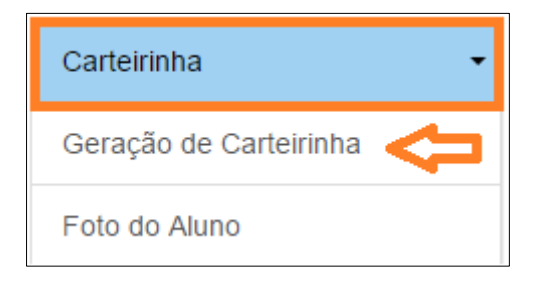

**Passo 2 –** A imagem da carteirinha será exibida na tela. Clique em **Gerar Carteirinha** para baixar o arquivo PDF com a carteirinha.

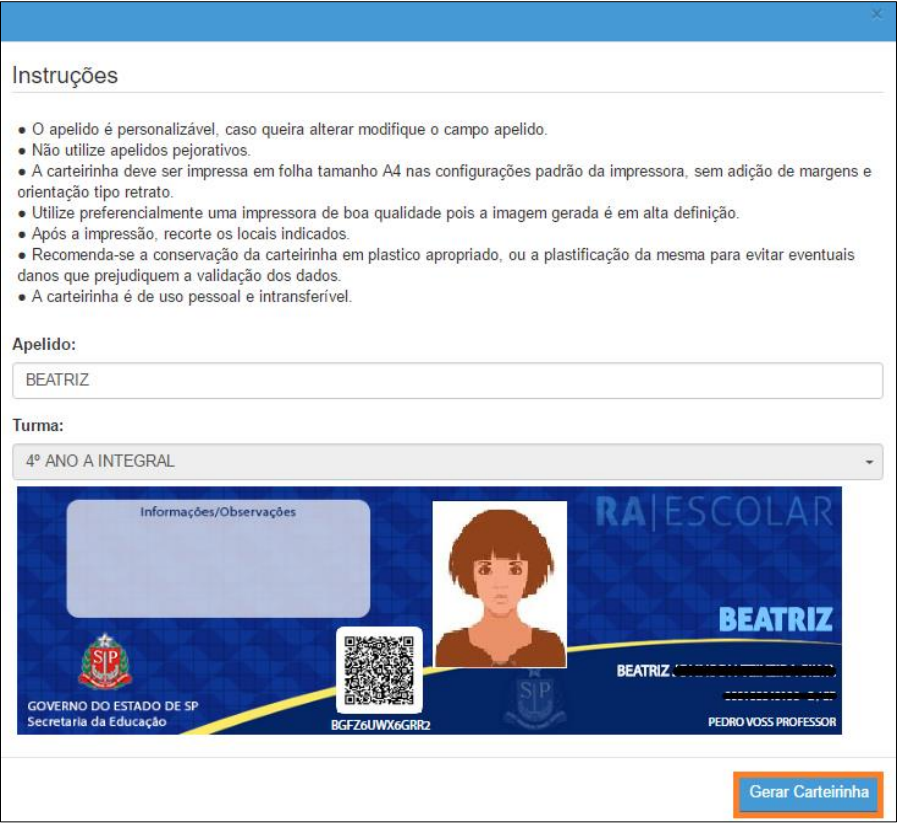

**Passo 3 –** Pronto! A carteirinha será baixada em um arquivo PDF.

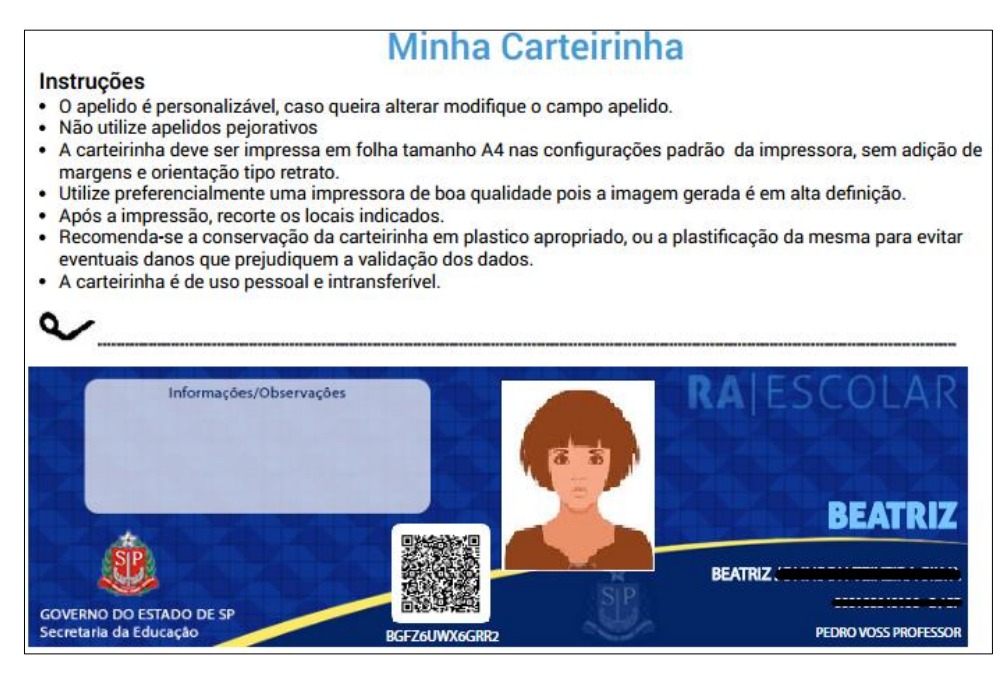

Esperamos que esse tutorial tenha auxiliado! Porém, se possuir outra dúvida ou encontrar alguma dificuldade, encaminhe um e-mail para [sed.suporte@educacao.sp.gov.br](mailto:sed.suporte@educacao.sp.gov.br) nos detalhando a situação.